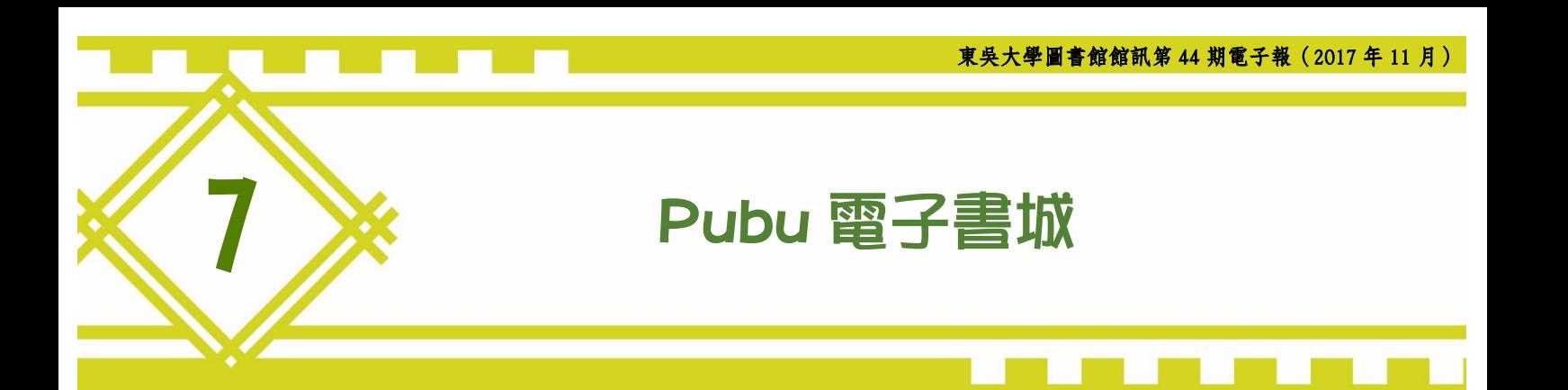

數位與系統組 賴秋惠專員

Pubu 電子書城成立於 2010年, Pubu 取自" Publish Urs(yours)", 提供 各式各樣的電子內容,不管是小說迷、漫畫迷或是準備考試的讀者,都可以 在 Pubu 找到他們感興趣的內容,而且操作簡單,只要以瀏覽器直接線上瀏 覽、以行動裝置下載 iOS、Android 各平台的 Pubu 專屬 App 或下載到自己 的電子閱讀器上閱讀,讓電子書的便利性充分發揮,可以隨時隨地享受閱讀 的樂趣。

圖書館採購 Pubu 平台上的電子書,目前共有 263 冊,其中約 120 冊為 考試用書,如高普考、地方特考、國民營事業招考…等歷屆考題與重點整理 筆記,對目前正在準備考試的讀者來說,提供相當大的幫助,在家裡即可透 過連線獲取重要資源,歡迎多加利用。本文將簡單概要地介紹 Pubu 平台的 操作方式,讓大家在使用上更加順手。

#### 壹、 進入

請進入圖書館首頁「電子資源」「資料庫」,在畫面左上方先輸入 E 化帳號密碼通過認證登入。請於『資料庫查詢』內輸入『pubu』進行查詢, 即可找到『Pubu 電子書城』。

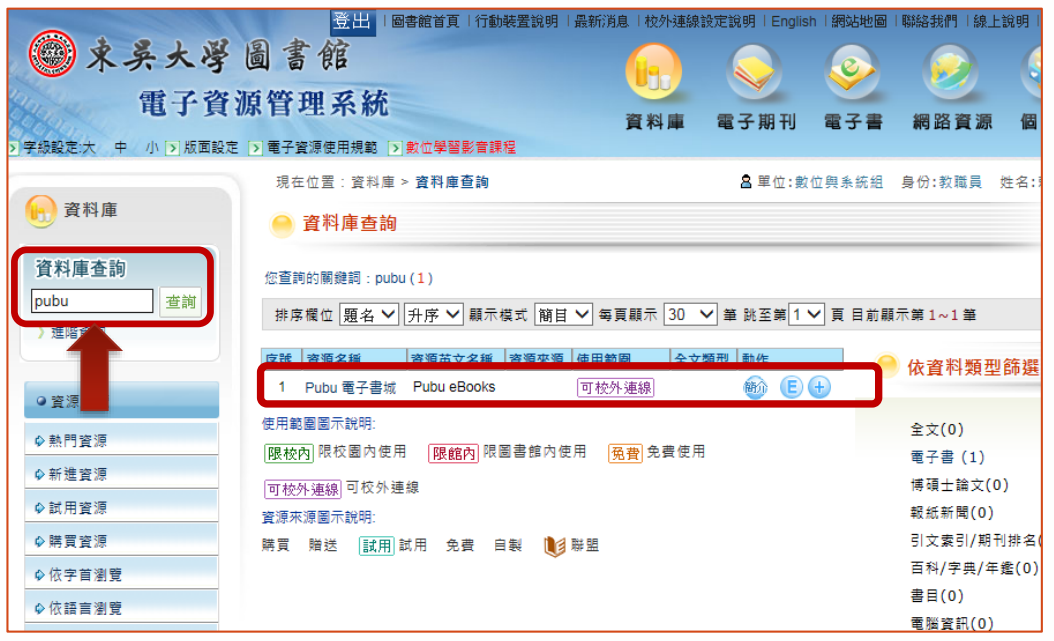

### 貳、 如何找書

Pubu 電子書城以分類方式,提供讀者瀏覽尋找想閱讀的書籍,如「休 閒文學類」、「考試用書類」、「最新出版」、「熱門借閱」、「電子書」、「借閱書 櫃」等大類。讀者可以點選圖書封面,先行查看內容簡介、各章節目錄與借 閱狀況,若有興趣,即可進行線上閱讀或辦理外借。

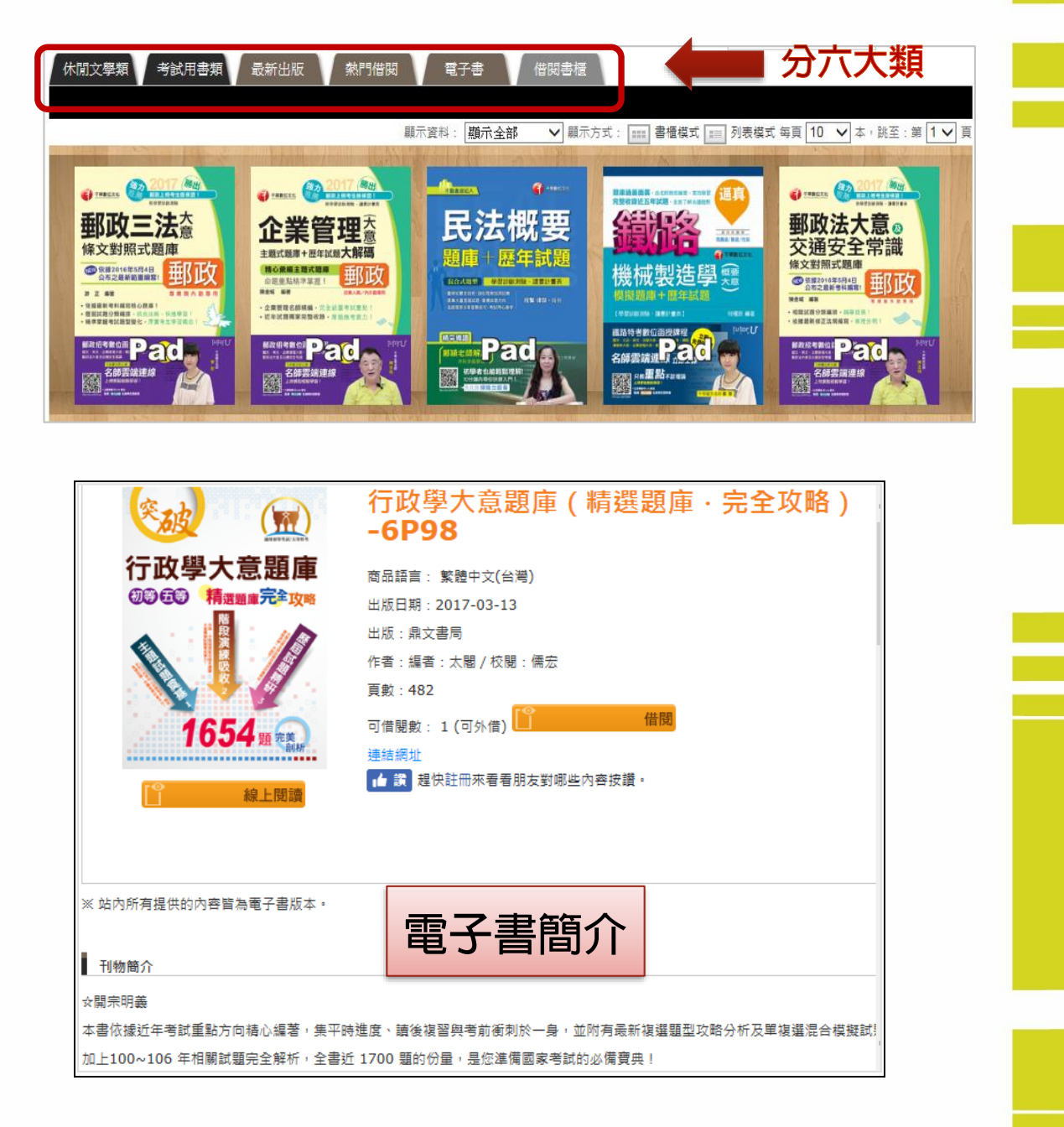

## 參、 如何查詢電子書

 若讀者已經知道書名,想要查看 Pubu 電子書城是否有提供電子書,可 以在網頁右上角的檢索框內,輸入關鍵字進行杳找。

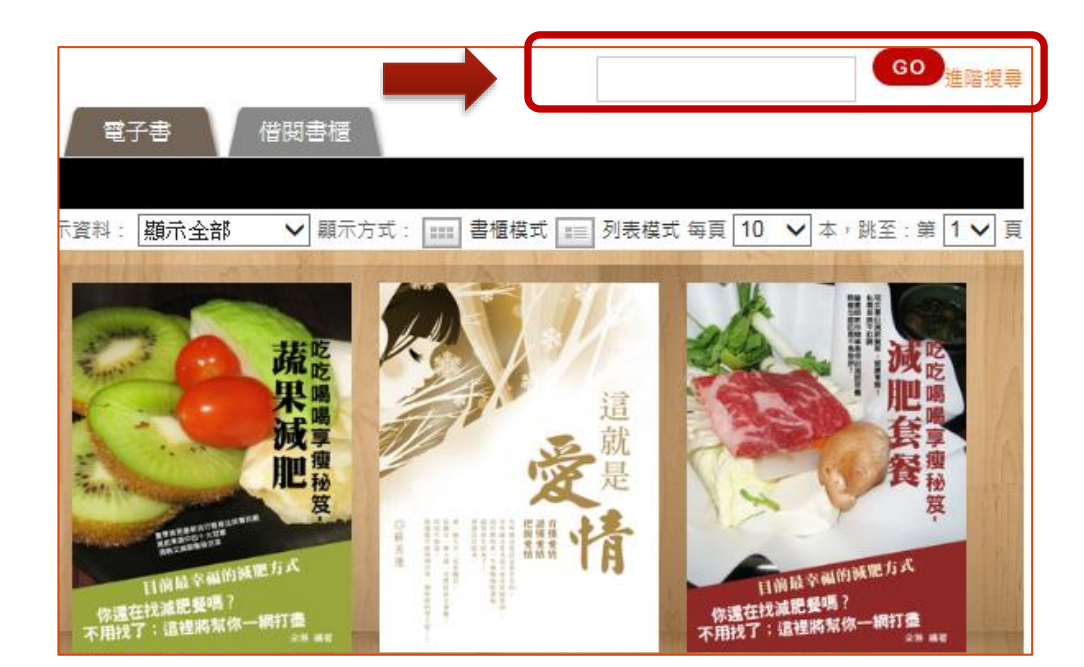

### 肆、 閱讀環境

Pubu 電子書城採用標準電子書格式"EPUB",不受載具限制,不論是 電子閱讀器、手機、平板、電腦都能讀。

### 一、透過 **PC**、筆電閱讀

若是要透過PC、筆記型電腦閱讀Pubu 電子書城上的書刊,最簡便、快速的方法 就是直接使用Pubu網站上的線上閱讀器。 線上閱讀器可支援 Windows、MAC、Linux 等各種系統,亦支援各種版本瀏覽器,包 含 Internet Explorer 、 Firefox 、 Google Chrome、Apple Safari 等,只要您的瀏覽器 有安裝Flash Player,即可使用線上閱讀器。 若您的系統沒有安裝 Flash Player[,可免費](http://get.adobe.com/tw/flashplayer/) 由 Adobe [網站下載安裝。](http://get.adobe.com/tw/flashplayer/)

### 二、透過行動載具閱讀

若您想要透過手機或平板電腦閱讀電 子書,可以至 App Store 或 Play 商店中搜 尋"飽讀",即可免費下載 Pubu 飽讀電子書 APP,安裝後即可開啟 APP 閱讀電子書。

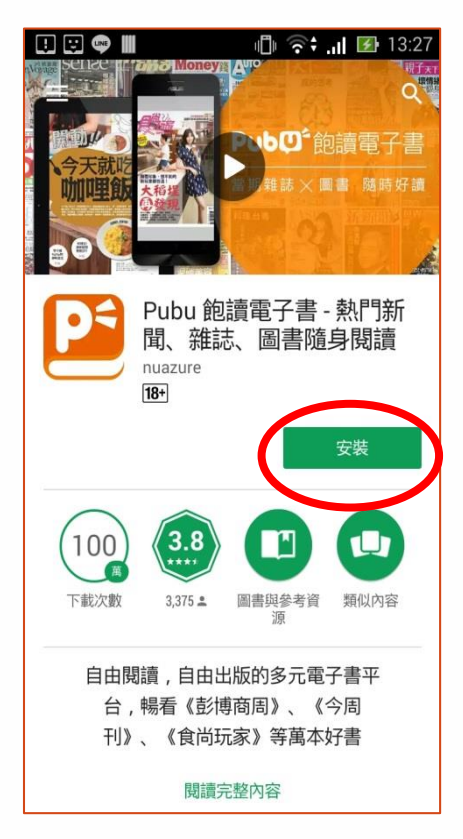

#### 伍、 借閱方式

在 Pubu 電子書城的書刊陳列架上,為目前圖書館所購置的各類書籍, 共 263 冊。不透明的圖書封面表示目前書架上仍有書可借閱,半透明封面表 示該書目前已被借閱,暫時無法提供閱讀,但是,可以進行預約。

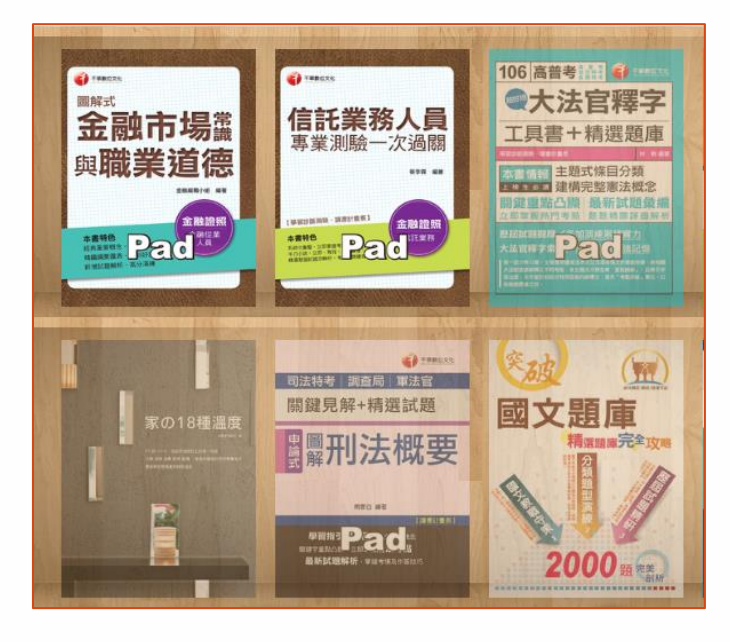

每一本電子書都會顯示「可借閱數」,出現1時,表示此書可借閱,可 以直接點選【借閱】或【線上閱讀】。目前圖書館所購買的使用權為借閱和 線上閱讀共 1 人使用。

當您點選【線上閱讀】時,即可借閱並開啟此書閱讀,書架上該書的可 借閱數改為 0,書籍已經被外借,其他人無法使用;當您閱讀完畢,關閉線 上閱讀器時,即表示該書已歸還至書架上,該書之可借閱數恢復為 1。閱讀 時,若超過1分半鐘未有任何翻頁動作,則該書亦將自動歸還。

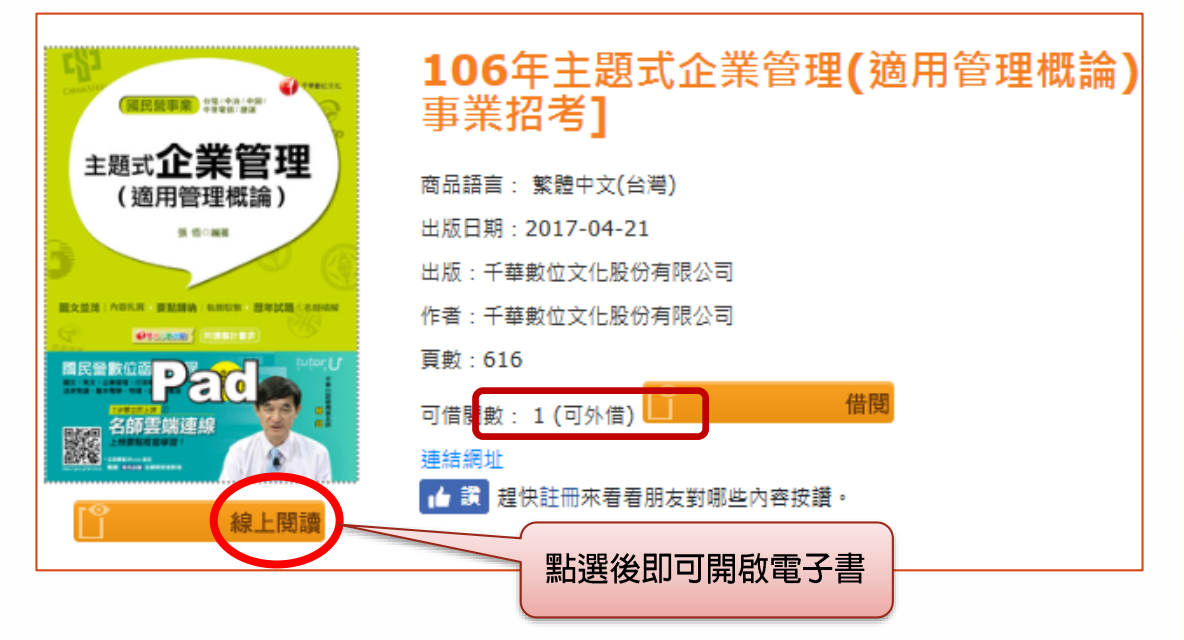

當您點選【借閱】時,請記得先輸入電子化校園系統帳密登入,目前每 位讀者外借 Pubu 平台上的電子書,每本書的借期為 6 天,借閱冊數不限。

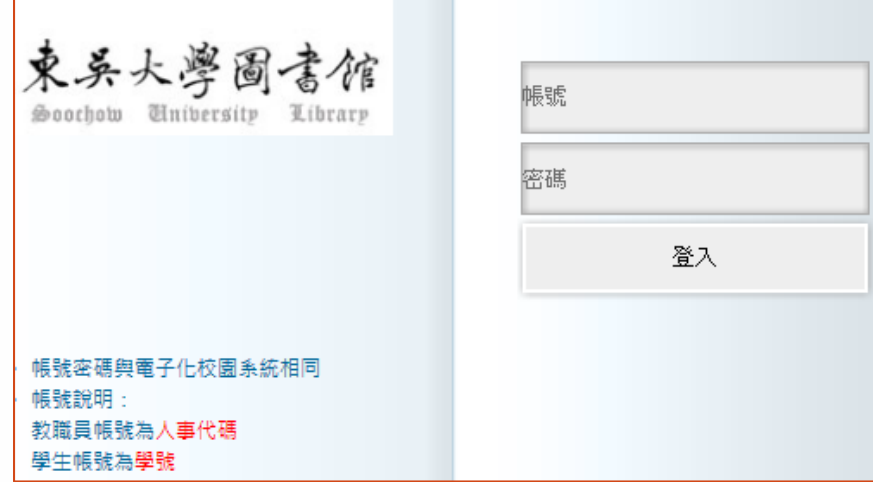

以 E 化帳密登入系統後,確定要借閱此書,即可按下確定鍵。

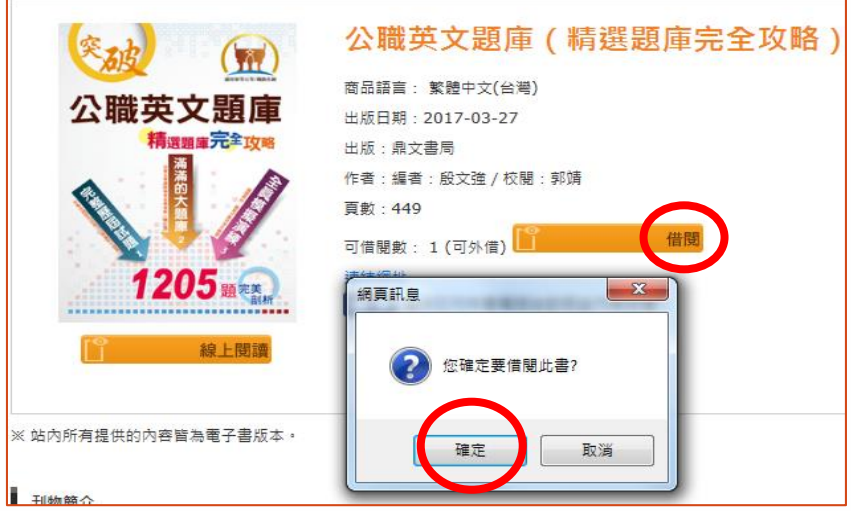

回到首頁,點選「借閱書櫃」,可以看到剛剛借閱的電子書,已經出現 在個人帳戶中,在應還日期前,隨時可以開啟電子書線上閱讀,或下載至行 動載具中閱讀。

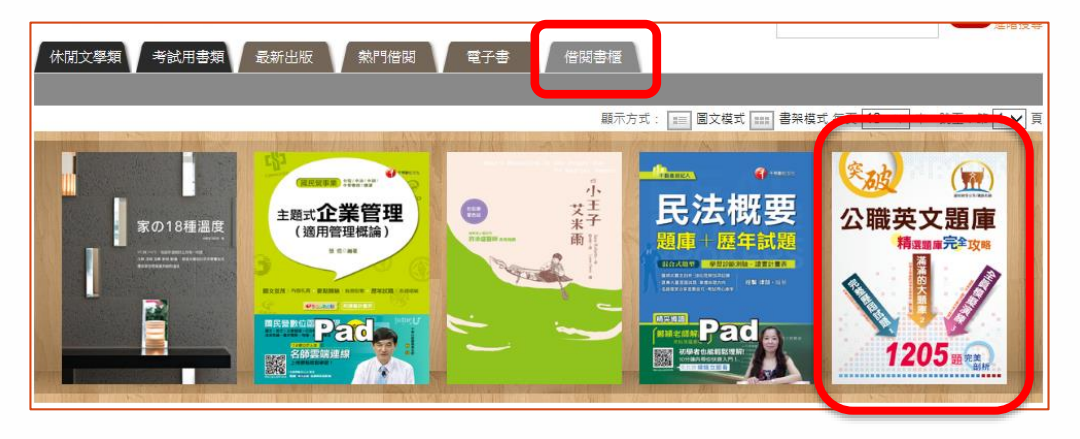

## 陸、 如何在行動載具上閱讀電子書

請在手機或平板電腦中安裝 APP,開啟 APP 後,請按左上角功能鍵, 進行會員登入作業,請記得選擇「圖書館服務」方式,輸入 E 化帳密登入後, 即可下載電子書進行閱讀。

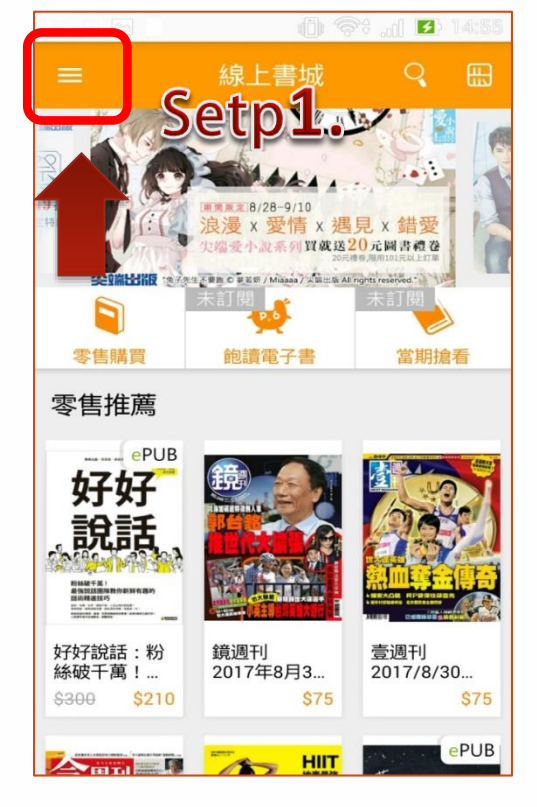

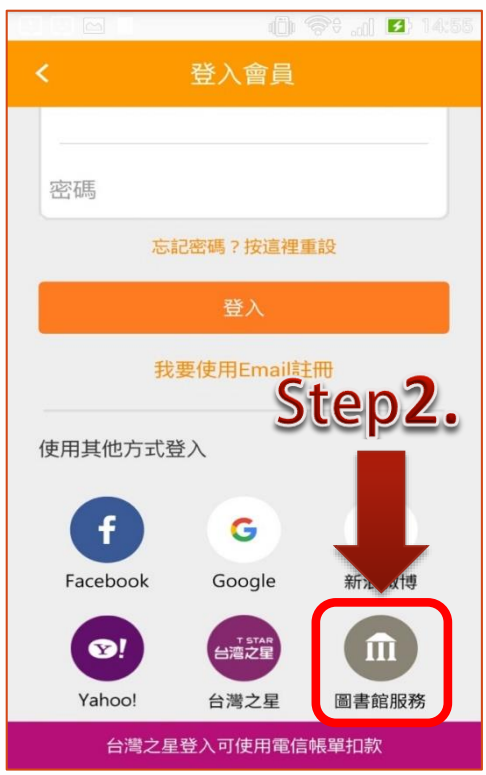

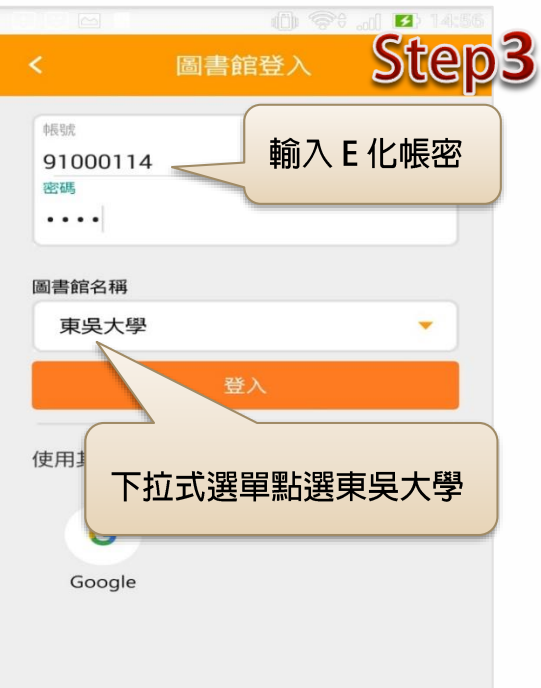

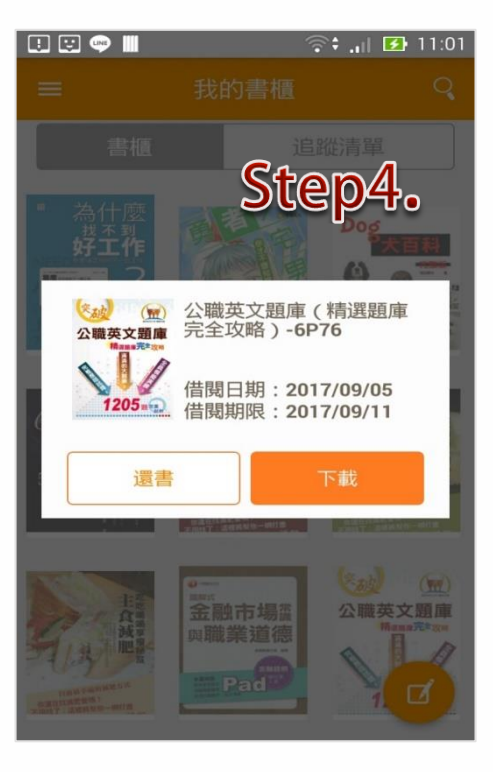

### 柒、 電子書閱讀技巧

開啟 Pubu 電子書後,可以透過左上角功能列與右下角的【設定】功能, 選擇一個適合自己閱讀的顯示畫面。

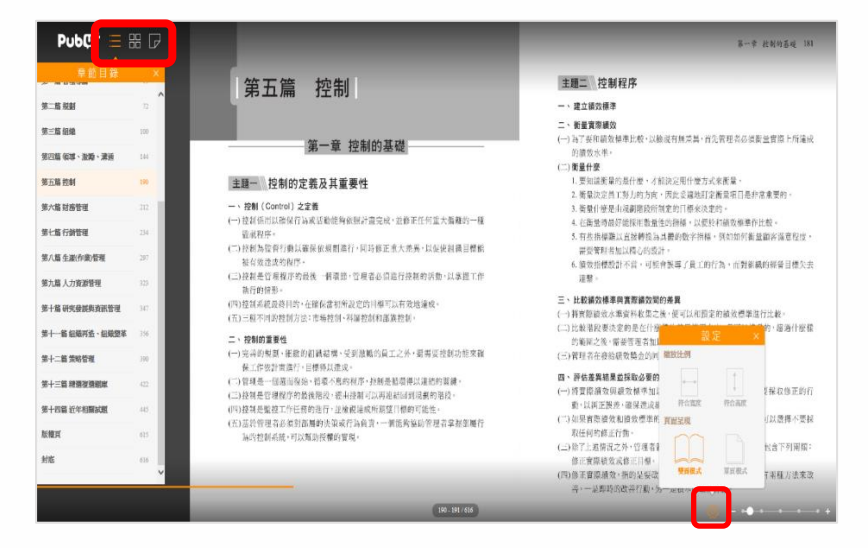

# 一、支援多種閱讀模式

點選右下角的【設定】功能,即可設定 特頁模式適合跨頁內容,如上圖。 - 單頁模 式則適合整頁瀏覽。此外,也可以調整縮放比 例,以符合寬度或高度的方式顯示電子書全 文。

二、放大不失真

可無段放大至 300%,再小的字放再大都 一樣清楚。

#### 三、利用書籤追蹤進度

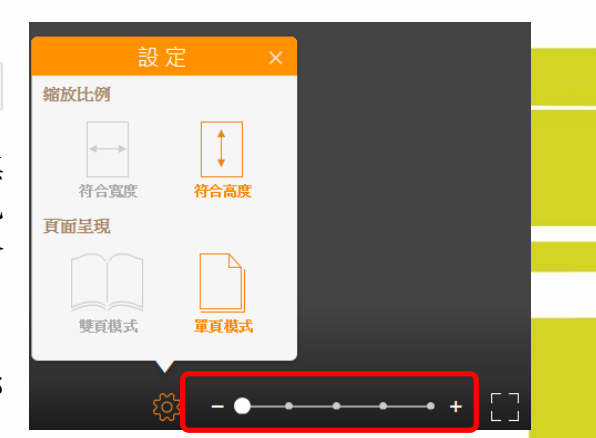

當我們無法一次閱讀完整本書時,可以利用電子書左上角的【書籤】 功能追蹤記錄閱讀進度。只要按一下滑鼠右鍵,會出現「加入書籤」訊息, 點選後,系統會記錄此頁次,下次進行閱讀時,只要點選左上角的書籤功能, 畫面會顯示上次記錄的頁次,即可接續閱讀。

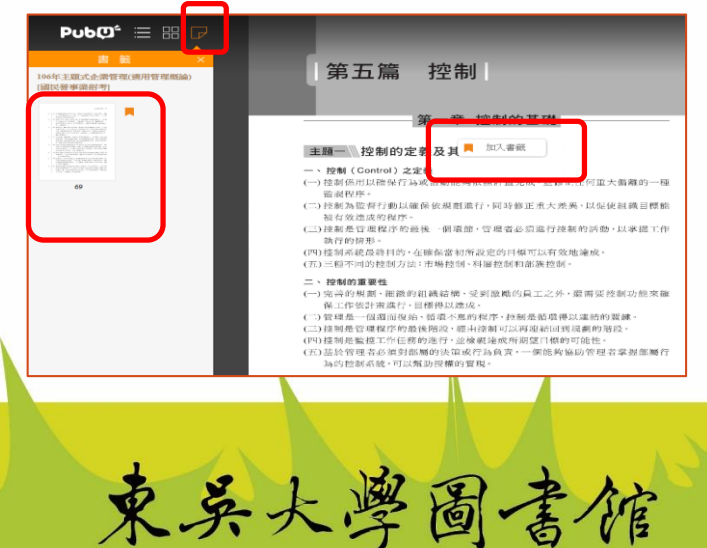

http://www.1ib.scu.edu.tw/

**7**